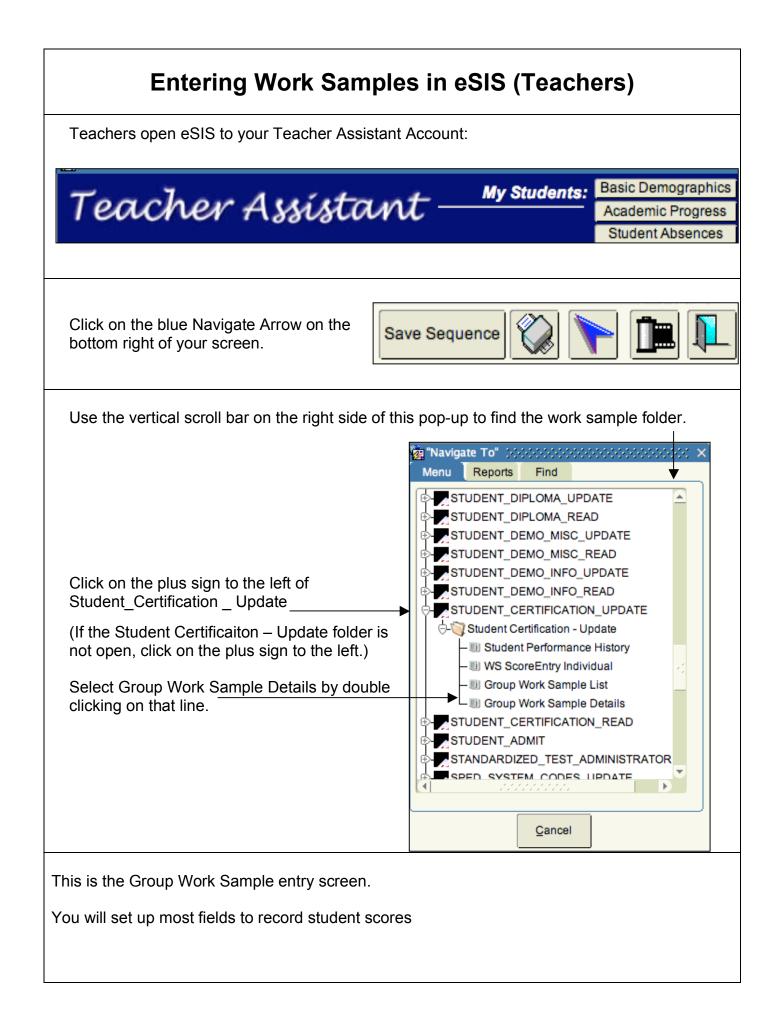

|   |                                                          | 👸 Group Work Sample Details 👾↔↔                          | ******           | × ⊾ 100000000000000000000000000000000000 |  |
|---|----------------------------------------------------------|----------------------------------------------------------|------------------|------------------------------------------|--|
|   |                                                          | School Name<br>MNR Monroe Middle School                  | Teacher<br>All   | Class                                    |  |
|   |                                                          |                                                          |                  | Team Homeroom                            |  |
|   |                                                          |                                                          |                  | <b>v</b>                                 |  |
|   |                                                          | Assign Date Due Date<br>12/03/2009 + 12/03/2009<br>Level | +                | Standards Year: 2009-2010                |  |
|   |                                                          | Content Area                                             | <b>*</b>         | Rater                                    |  |
|   |                                                          |                                                          | T                | Staff                                    |  |
|   |                                                          | Subject                                                  | -                |                                          |  |
|   |                                                          | Strand                                                   |                  | ● SRC Scores<br>○ PL Only                |  |
|   |                                                          | Title                                                    | <b>*</b>         |                                          |  |
|   |                                                          |                                                          |                  |                                          |  |
|   |                                                          |                                                          |                  |                                          |  |
|   |                                                          |                                                          |                  |                                          |  |
|   | I                                                        | А                                                        | dd Clear         | Copy Enter/View Scores                   |  |
|   | Starting at the first blan                               | k at the top of the sc                                   | reen, us         | se Teacher                               |  |
| 1 | the down arrow to the r                                  | ight of the Teacher fi                                   | eld to           | All                                      |  |
|   | select the students' tea                                 |                                                          |                  | <u>All</u>                               |  |
|   |                                                          |                                                          |                  |                                          |  |
| 2 | Middle and High School staff should select the           |                                                          |                  | Class                                    |  |
| 2 | arrow on the Class field                                 |                                                          |                  |                                          |  |
|   |                                                          |                                                          |                  |                                          |  |
|   |                                                          |                                                          |                  | Team                                     |  |
| 3 | The Team field may be used by any teacher who has        |                                                          |                  |                                          |  |
|   | a faculty assignment to                                  | a team.                                                  |                  |                                          |  |
|   |                                                          |                                                          |                  |                                          |  |
| 4 | Elementary staff should leave the Class field            |                                                          |                  | Homeroom                                 |  |
| - | and select a Homeroom or Team from the list              |                                                          |                  |                                          |  |
|   | down arrow.                                              |                                                          |                  | <b>•</b>                                 |  |
|   | Use the right side down arrow to select and entry        |                                                          |                  |                                          |  |
| 5 | for each of these fields.                                |                                                          |                  |                                          |  |
|   | Edit the Assign Date and Due Date fields as appropriate. |                                                          | As               | ssign Date Due Date                      |  |
|   |                                                          |                                                          | 12               | 2/03/2009 + 12/03/2009 +                 |  |
|   |                                                          |                                                          | 1.6              | evel                                     |  |
|   | Level = test level; roug                                 | nly equivalent to grad                                   |                  | • • • • • • • • • • • • • • • • • • •    |  |
|   | <u></u>                                                  | , zganaloni to grat                                      | _                |                                          |  |
|   | Content Area =(various                                   | ontions listed under                                     |                  | ontent Area                              |  |
|   |                                                          |                                                          | ′ <b>-    </b> L | •                                        |  |
|   | Subject =(various optio                                  | ons listed)                                              |                  | ubject                                   |  |
|   | <u></u>                                                  |                                                          | 1                | •                                        |  |
|   | Strand =(various option                                  | trand =(various options listed)                          |                  | trand                                    |  |
|   |                                                          |                                                          |                  | -                                        |  |
|   | Title= a unique title that                               | describes this test f                                    | or T             | ïtle                                     |  |
|   | easy locating later.                                     |                                                          |                  | -                                        |  |
|   |                                                          |                                                          |                  |                                          |  |

| 6  | On the right side of the screen, use the down arrow to select the name of this test's Rater. (The Rater is usually the teacher.)                                                                                                    | Rater<br>Staff                                                                                                    |
|----|----------------------------------------------------------------------------------------------------|----------------------------------------------------------------------------------------------------|
| 7  | Now that all the fields are filled in, select the Save icon on the bottom right of the screen.                                                                                                    |                                                                                                    |
| 8  | Click on Enter/View Scores to navigate to the list of students.                                                                                                    | Enter/View Scores                                                                                                    |
| 9  | This is the Group Work Sample Score Entry<br>screen.<br>On the top left you will see a recap of the<br>setup you have selected from previous<br>screens.<br>Below the recap is a listing of all students<br>currently assigned to this class, team or<br>homeroom. | Group Work Sample Score Entry (2000)(2000)<br>Work Sample:<br>Class MA00318M1-01<br>Level 8<br>Strand Math - Math Problem Solving - Algebrai<br>Title October 09 Algebra Test |
| 10 | The student list may be refined by selecting a grade filter offered to the upper right of this screen.<br>Check the box to include withdrawn students on this listing.                                                                                             | Filters:<br>By grade                                                                                                    |
| 11 | To the right of each student's name you will<br>find abbreviated titles of scoring categories.<br>Use the down arrow to select the score.<br>You may <b>tab</b> to the next column.                                                                                | CU PS VR CM AC                                                                                                    |
| 12 | When all the scores for each category are<br>recorded, the final Performance Level will<br>automatically calculate on the next column<br>entitled PL.<br><i>(E =Exceeds, M=Meets or D= Does Not Meet)</i>                                                          | CU PS VR CM AC PL   6 + 6 + 6 + 5 + E +                                                                                                    |
| 13 | If a student did not take the test, use the down arrow in the Admin Code field to select a reason.                                                                                                    | Admin Code                                                                                                    |
| 14 | When all students have scores or an Admin<br>Code, click the Score entry is complete box<br>on the lower left of the screen.                                                                                                    | Score entry is complete                                                                                                    |
| 15 | Click the Save icon.<br>Click the door icon to exit this screen.                                                                                                    |                                                                                                    |